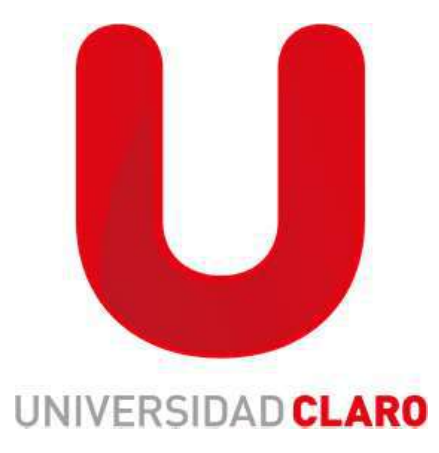

# Guía para realizar el alta

**GHA** 

Tener en cuenta que los únicos campos a diligenciar son los que marcan con asterisco rojo (\*) que indican son obligatorios, al momento de diligenciar algunos campos se autocompletara la información, estainformación no se debe modificar.

Este paso se realiza después del preingreso, tener en cuenta que solo se puede realizar si en el preingreso nos sale "contratar si" (como lo muestra la imagen).

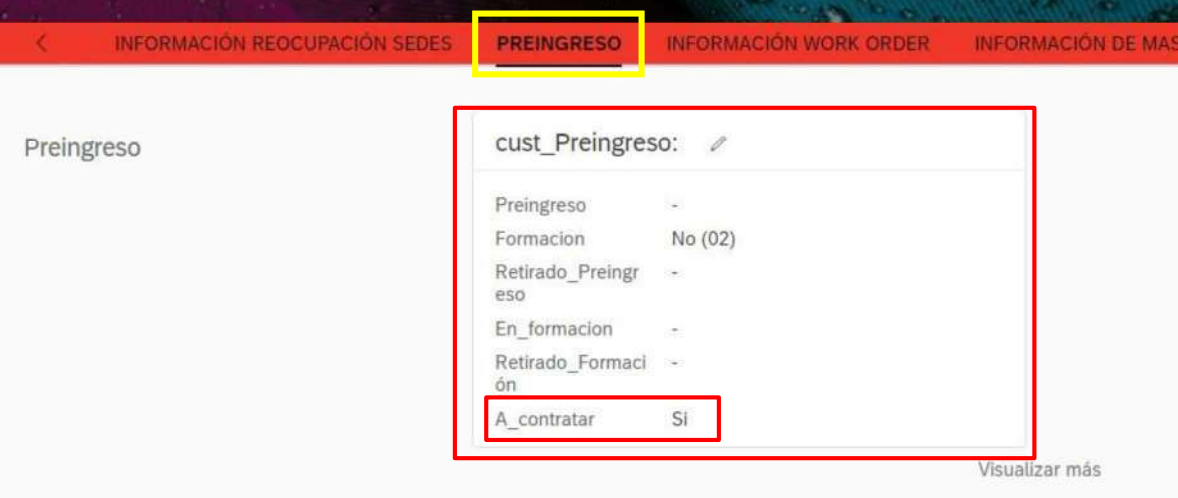

1. En el buscador de SSF se busca por "añadir nuevo colaborador" (como se muestra en la imagen)

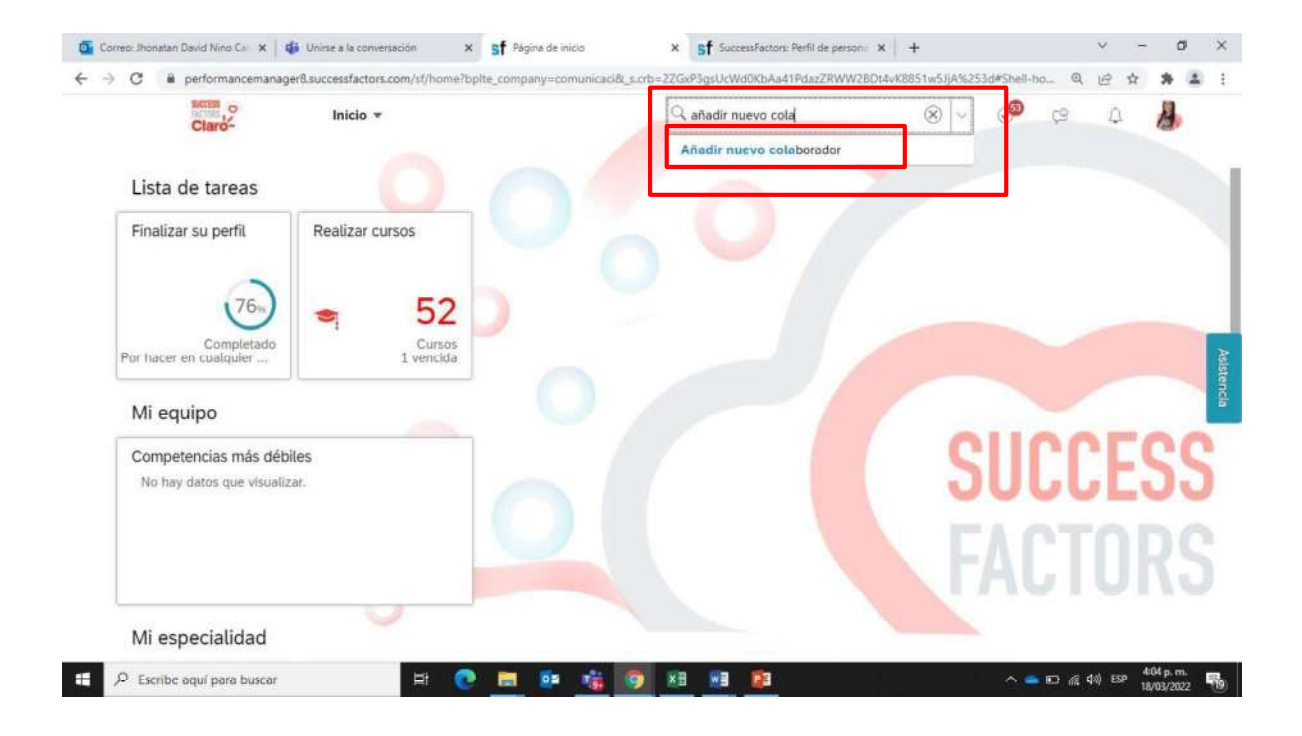

- 2. Completamos la información de la siguiente ventana así:
	- Fecha de ingreso: Ingresar la fecha del día que se está realizando el proceso, no permite fechas pasadas o futuras.
	- **Empresa:** Selecciona la empresa con la cual está realizando el registro.
	- Motivo del evento: Nueva contratación.
	- Plantilla: Contratación Claro (Contratacion Claro) y luego continuar.

La información debe quedar registrada como lo muestra la siguiente imagen

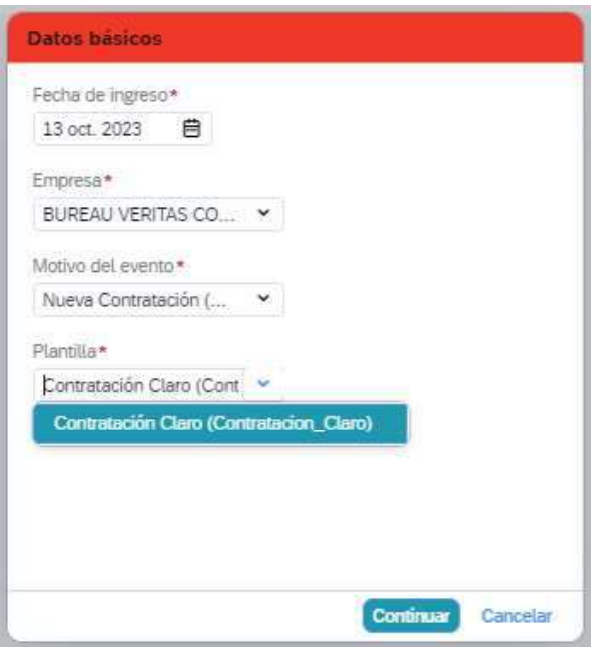

Una vez diligenciada la anterior información se procede a diligenciar:

- Fecha de Ingreso: Se debe registra la fecha del día en que se está realizando el alta. "Recuerde el sistema no le va a permitir registrar fechas anteriores o futuras"
- **Empresa**: Seleccione por nombre o código su empresa.
- **Motivo del evento: Nueva Contratación**

Ver la siguiente imagen:

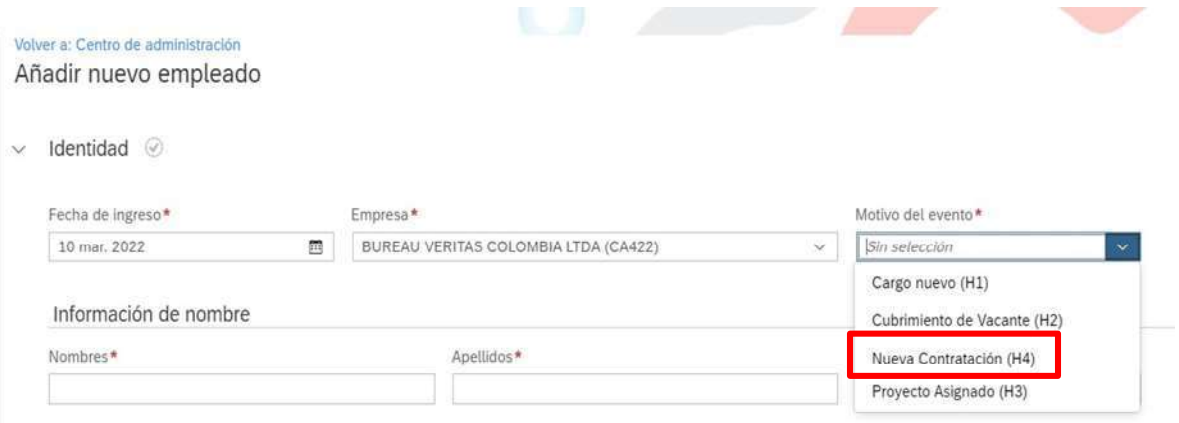

Luego se procede a diligenciar los datos personales del colaborador: Tener en cuenta que se debe registrar nombres y apellidos completos como registra en el documento.

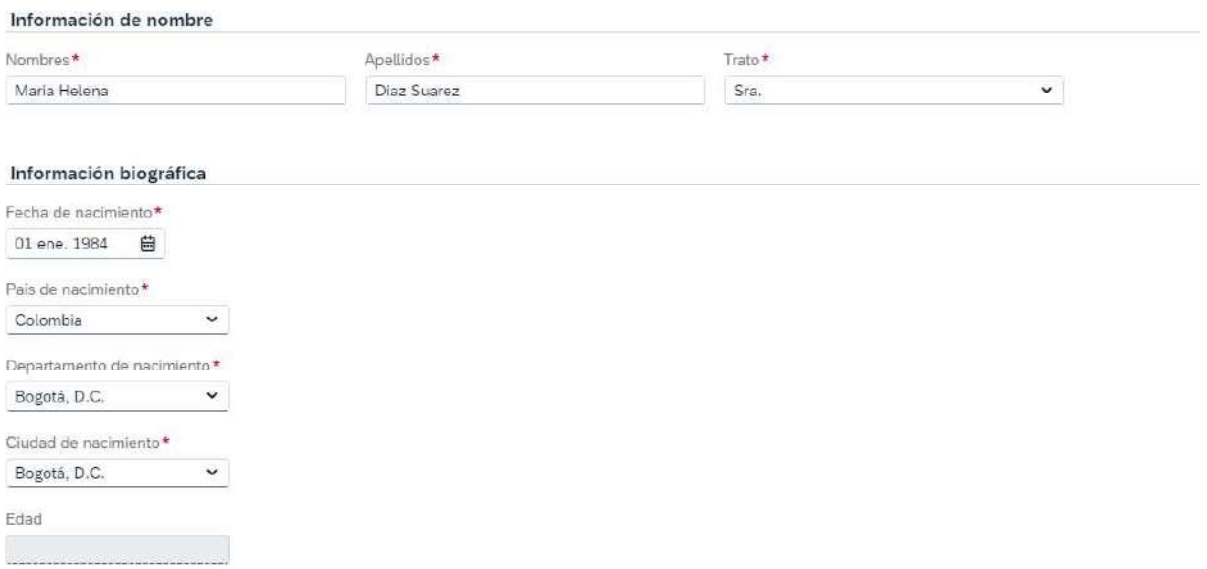

# En Información de Empleado

# Tener en cuenta:

- El código Persona: No se diligencia, este campo lo relaciona de manera automatica la herramienta una vez se reliza el proceso del alta de manera completa.
- Nombre de usuario: Relacionar numero de cedula del colaborador.

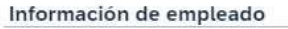

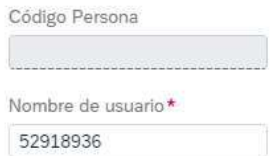

# En DOCUMENTO DE IDENTIFICACION

El sistema les mostrara la siguiente informacion, por favor dar clic en añadir para que se despliegien los campos que a continuacion se enuncian.

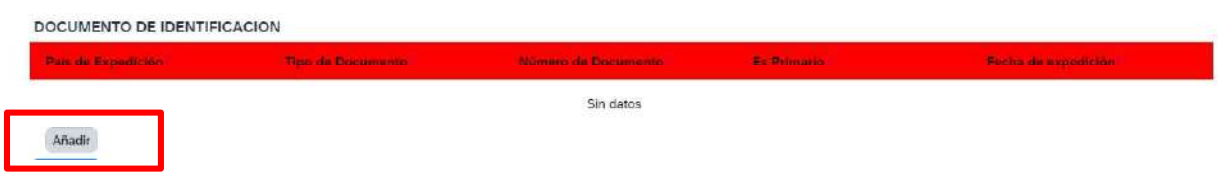

- País de Expedición: Para todos los casos de registro seleccionar Colombia.
- Tipo de Documento: Seleccione de acuerdo al tipo de identidad que tenga la persona  $\bullet$
- Es Primario: Se debe seleccionar SI esto confirma que este numero es unico e  $\bullet$ irrepetible.
- Fecha de Expedición: Fecha de expedicion del documento seleccionado.
- Departamento: Departamento de expedición del documento seleccionado.
- Ciudad: Ciudad de expedición del documento seleccionado.

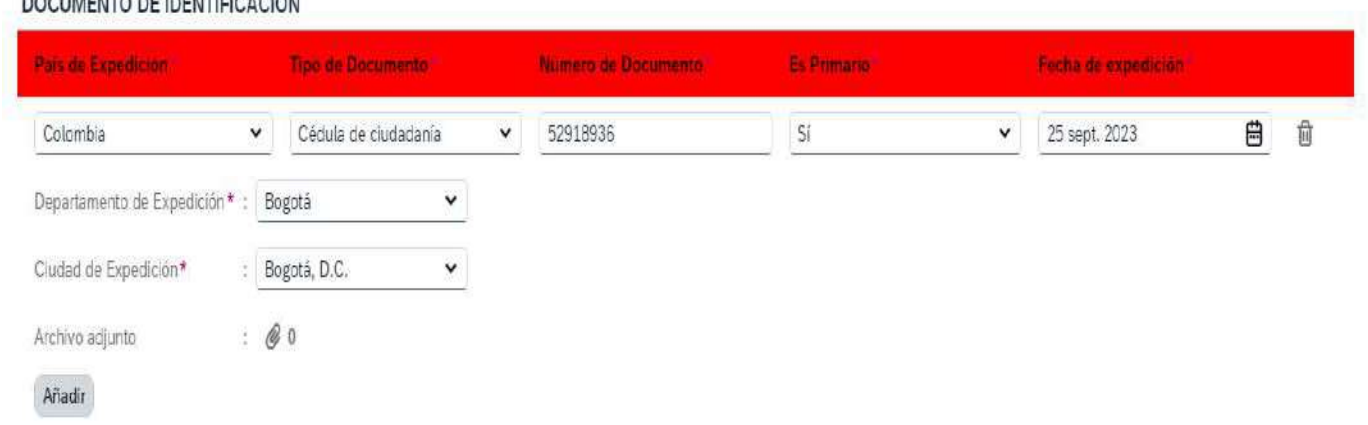

Una vez diligenciados los anteriores campos damos clic en Continuar

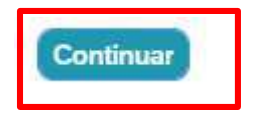

**BOOUSTUTO BE INFUTIDA CION** 

preingreso realizado y/o el del anterior empleador.

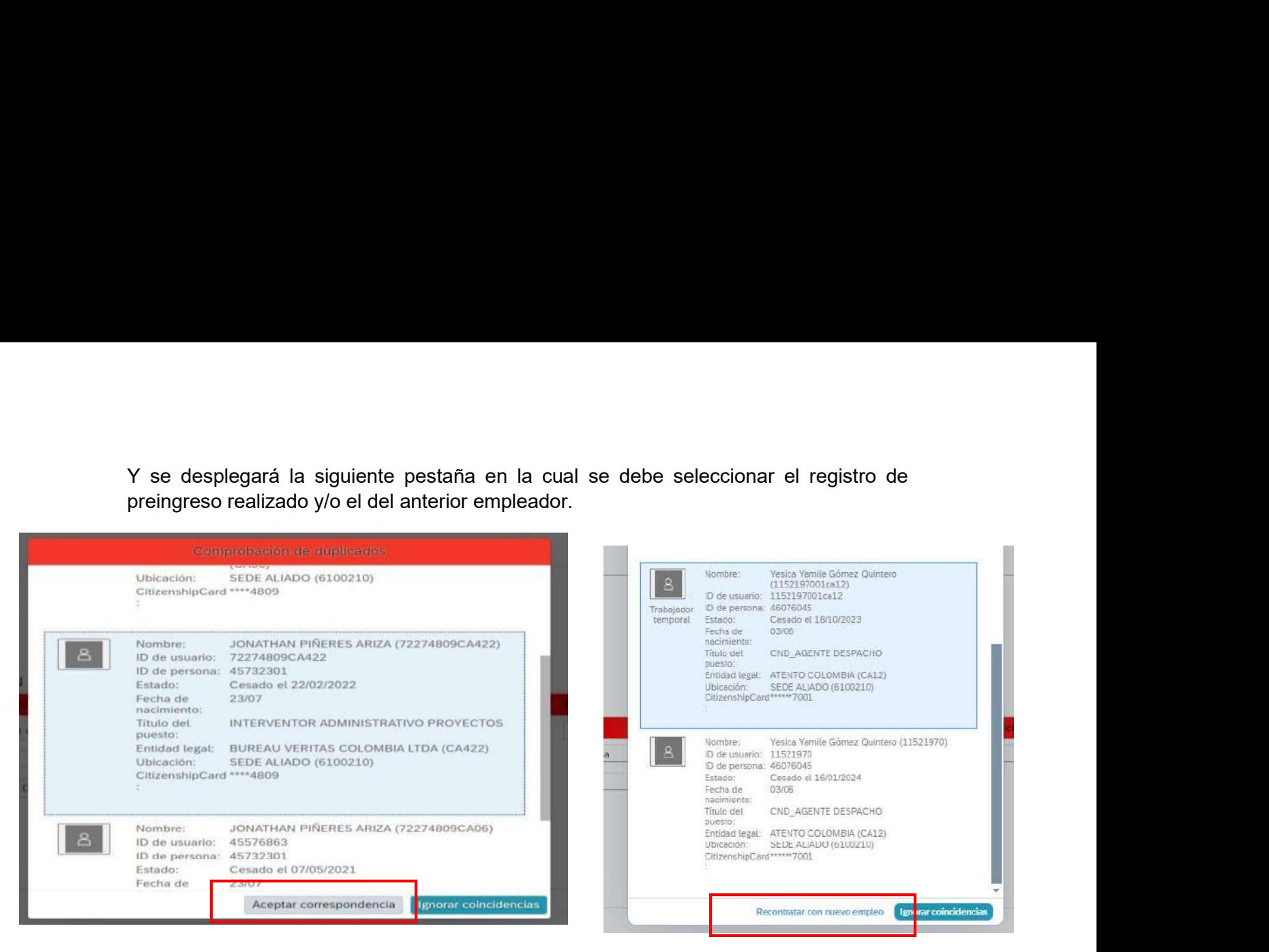

Seleccionar "aceptar correspondencia" o Recontratar con nuevo empleo (como lo muestra la imagen) Seleccionamos la opción "si" (como lo muestra la imagen)

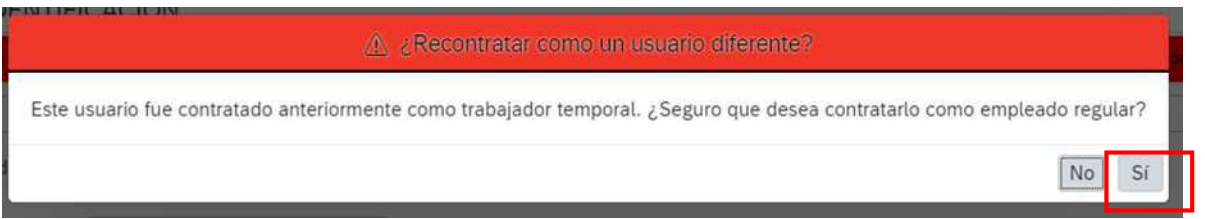

NOTA: Automáticamente el sistema nos traerá la información del colaborador, eliminara algunos campos los cuales deben ser diligenciados con la información correcta y no modificar la información que nos trajo el sistema, además de ello se debe eliminar el código de la empresa en el nombre de usuario (ver siguiente imagen), luego se debe seleccionar continuar.

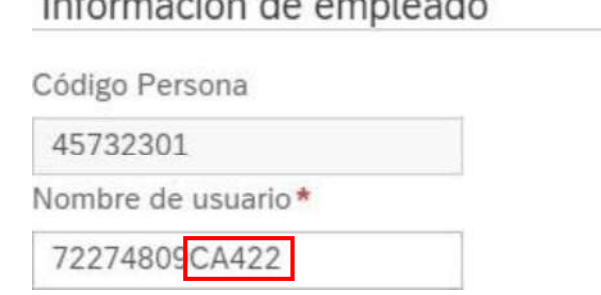

### Para el segundo escenario cuando se presenta la recontratación:

Si al ingresar el numero de documento el sistema me indica a través de la comprobación de duplicados que el registro del colaborador tiene varios registros inactivos, deberemos tomar siempre el ultimo registro de trabajo el cual podemos reconocer porque en la parte final aparece una casilla que indica recontratar como nuevo empleado y seleccionaremos aceptar correspondencia, automáticamente el sistema traerá toda la información y quedara como un reingreso, por favor valide que fechas de nacimiento, de expedición de cedula coincidan y continue con el proceso. (Ver Imagen)

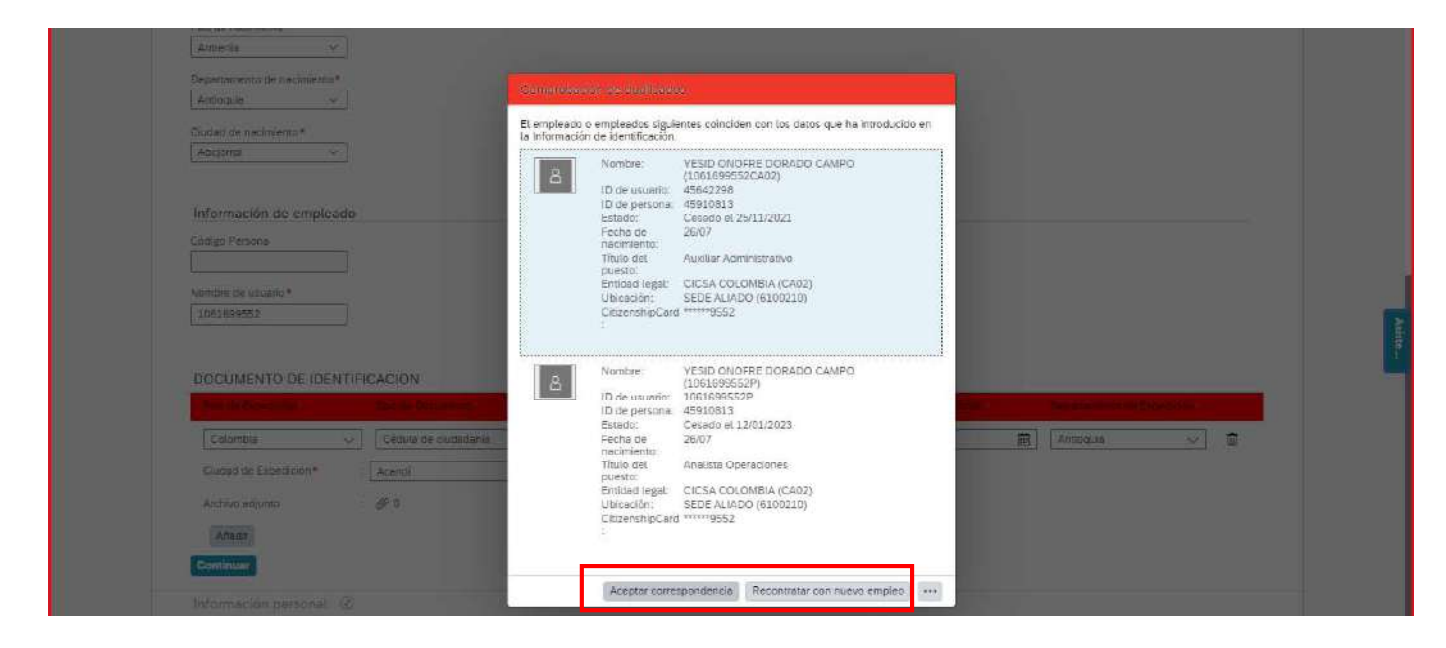

En Información personal: Se diligencia de acuerdo con la información entregada por el colaborador. Recuerden solo se diligencia la información marcada con *\*Rojo* 

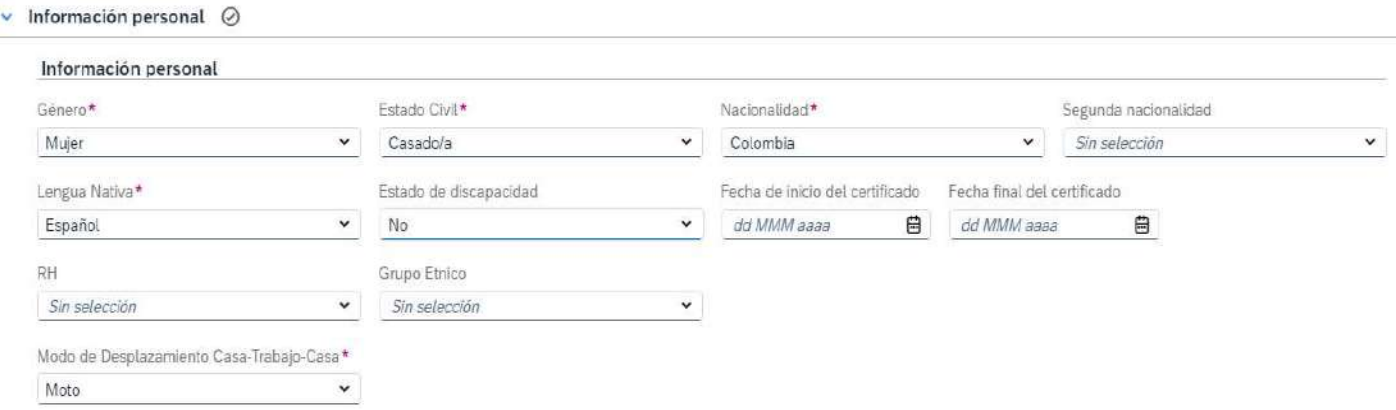

# En Tipo de Correo:

# Correo Corporativo

- Diligenciar correo de la persona (Correo Corporativo o Personal) debe ser único e irrepetible.
- Primario: SI Debe quedar de esta manera de lo contrario NO llegaran los accesos, Ni le permitirá realizar doble autenticación cuando así lo requiera.

# Correo Personal

- Correo: Diligenciar Correo Electrónico registrado en el Gestor de Información.
- Primario: NO

\*\*El correo de Gestor de Informacion, debe ser un correo con dominio del aliado.

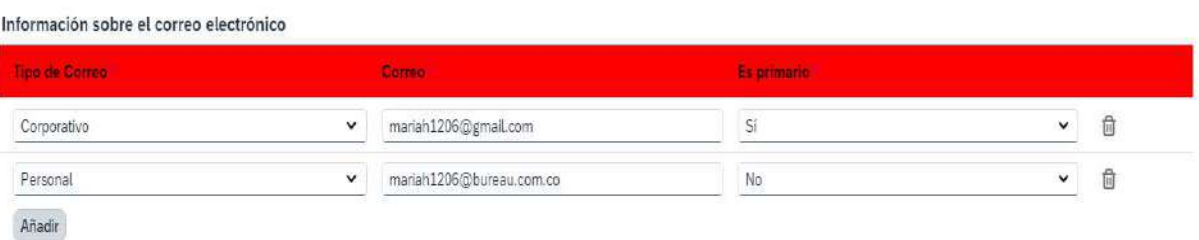

# En Tipo de Teléfono:

### Teléfono Corporativo

- Teléfono: Diligenciar No de teléfono celular de la persona (Tel. Corporativo o Personal) debe ser único e irrepetible.
- Extensión: Dejar en Blanco No se deberá registrar ningún número
- Primario: SI Debe quedar de esta manera de lo contrario NO llegaran los accesos, Ni le permitirá realizar doble autenticación cuando así lo requiera.

### Teléfono Personal

- Teléfono: Diligenciar No de teléfono celular registrado en el Gestor Información (Tel.  $\bullet$ Corporativo de la empresa)
- Extensión: Dejar en Blanco No se deberá registrar ningún número
- Primario: NO
	- \*\* El No Telefónico celular debe ser de Operador Claro
	- \*\* NO teléfonos Fijos NO extensiones

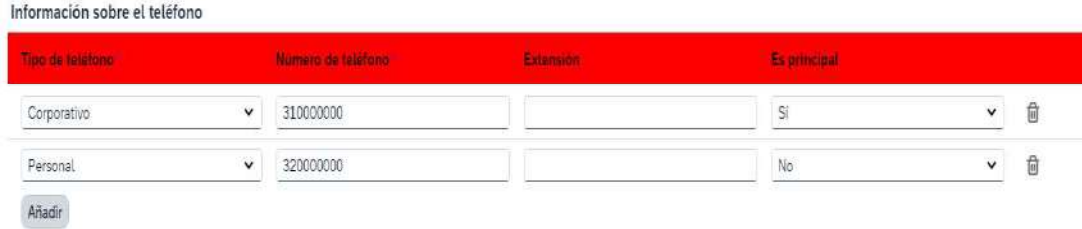

En Direcciones: Completar con la información dada por el colaborador

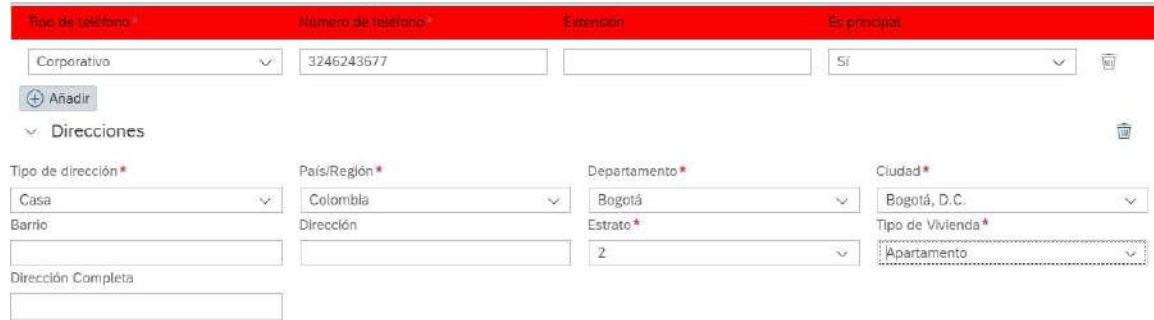

# En Informacion del puesto:

Seleccionamos la posición que el colaborador va a desempeñar en la organización, al seleccionar la posición del colaborador, automáticamente se autocompletara la estructura los cuales no pueden ser modificados.

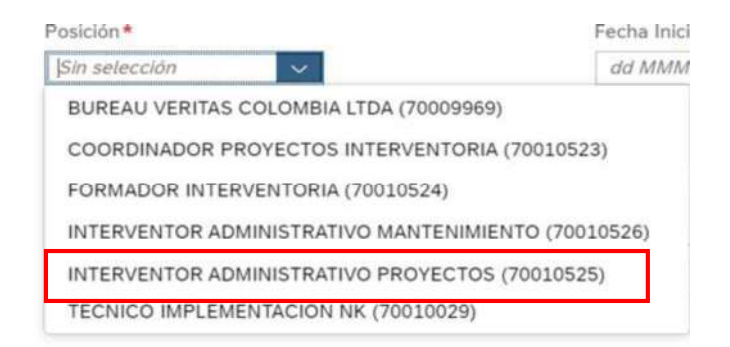

En Información organizativa: Ubicación se selecciona sede aliado. (como se muestra en la imagen)

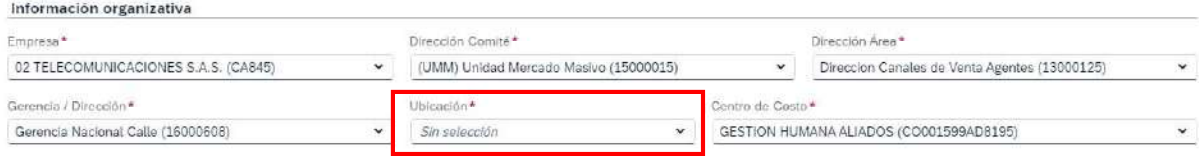

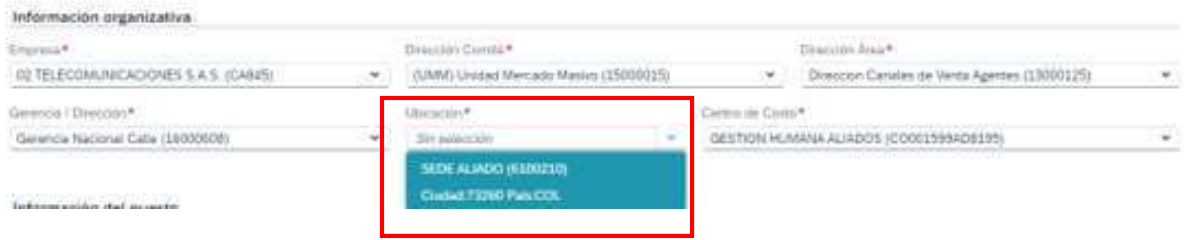

En Información del puesto: El sistema diligenciara la información como se muestra en la imagen, en este modulo por favor dar clic en mostrar 74 campos más.

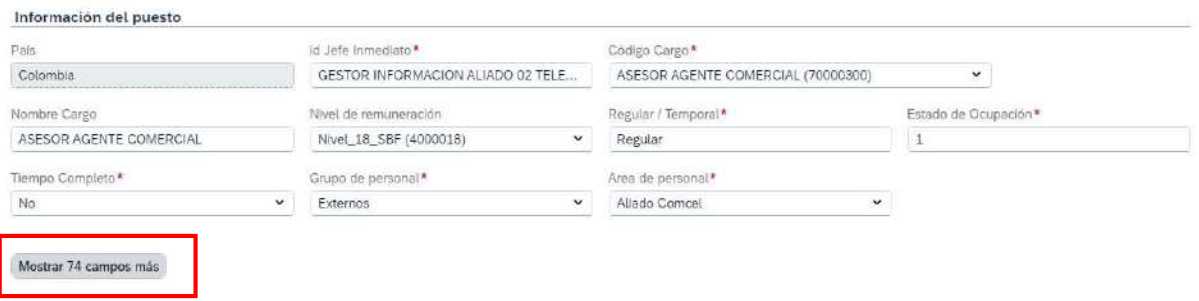

Al dar clic por favor proceda a diligenciar:

Fecha fin periodo de prueba: Se relaciona la fecha que tenga la compañía de acuerdo con el tipo de contrato.

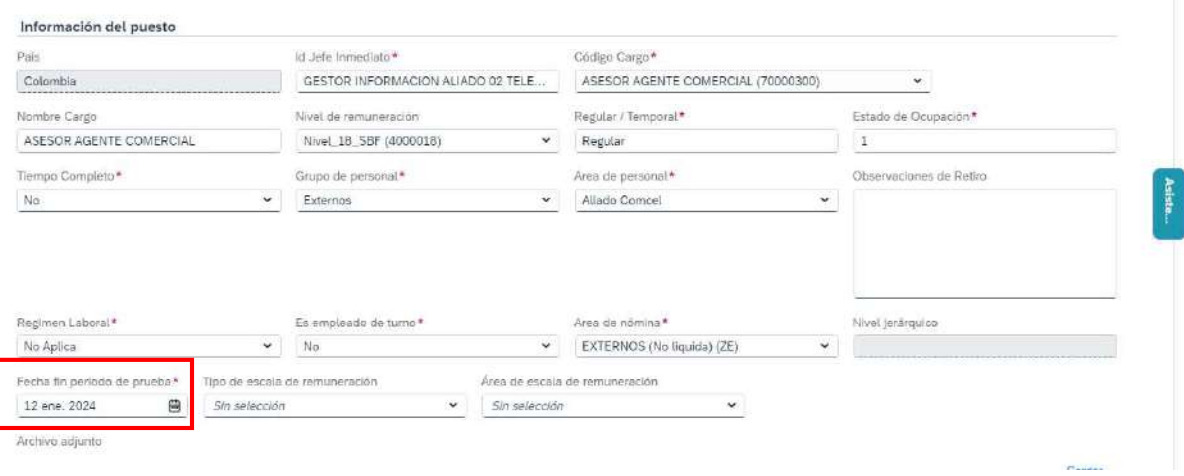

Y se procede a diligenciar únicamente los demás campos marcados con \*Rojo

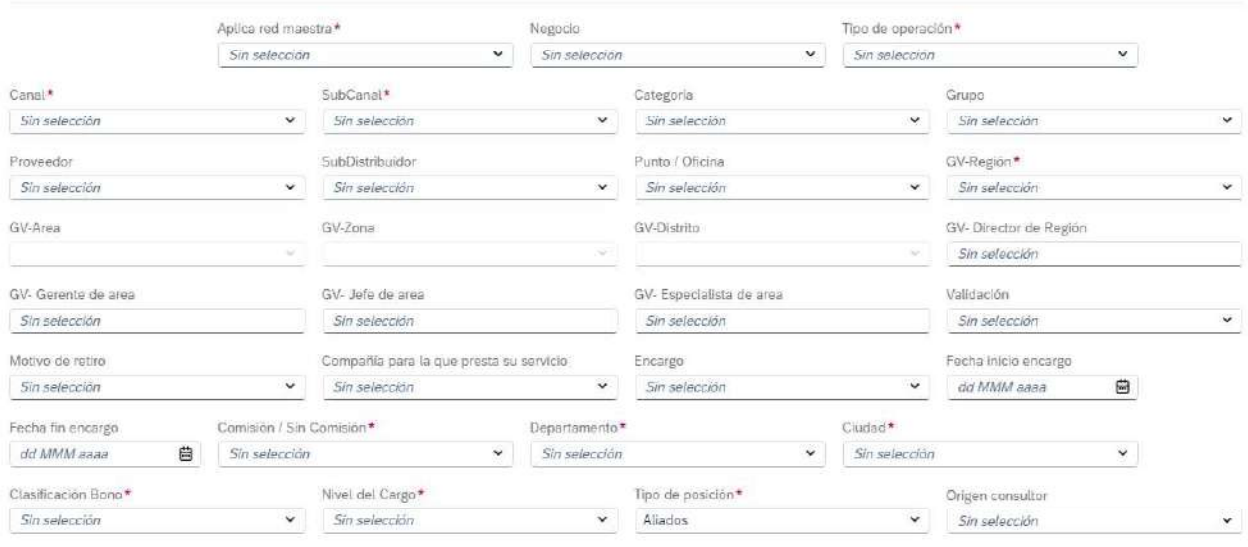

# Tener en cuenta:

- En el campo aplica red maestra se selecciona SI únicamente si el servicio que su empresa presta es COMERCIAL
- Para los demás servicios seleccionar NO
- En el campo tipo de operación se escribirá y seleccionara la que el colaborador desempeñe en la empresa se desplegaran unas opciones, y si no se encuentra se seleccionara una que vaya acorde con la operación o en su defecto "otras áreas".

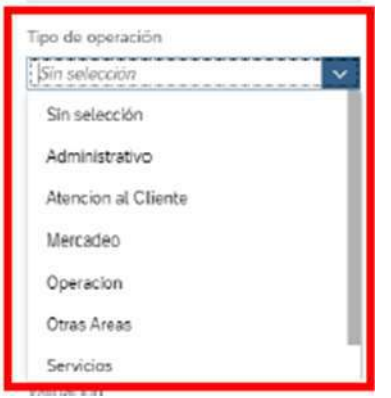

 En canal y sub-canal se diligencia de acuerdo a la información remitida en el archivo Excel de estructuras enviado por las analistas del área.

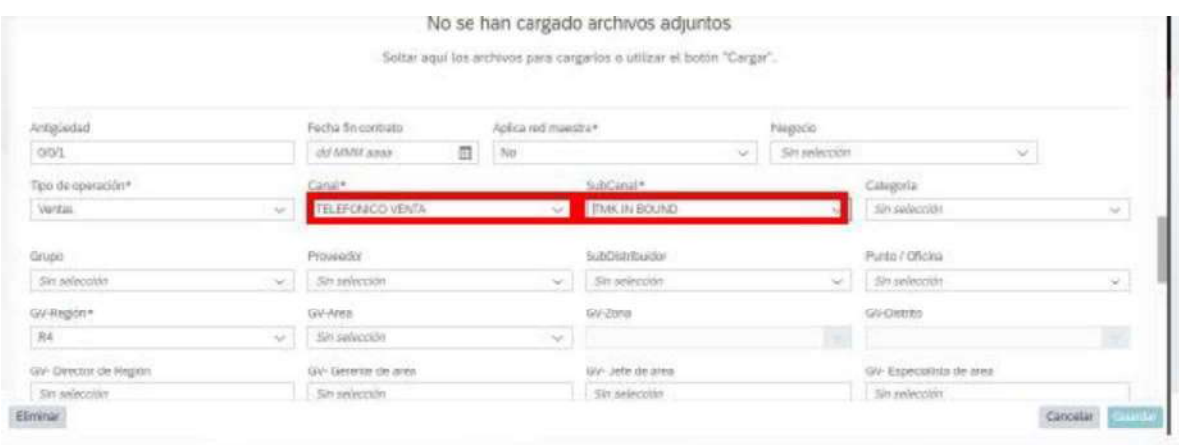

Al terminar de diligenciar estos campos nos dirigiremos a Informacion de Hora

Por favor solo tocar el campo de Perfil de tiempo, si modifica o cambia algún otro campo el sistema no lo tomará y deberá volver a iniciar todo el proceso

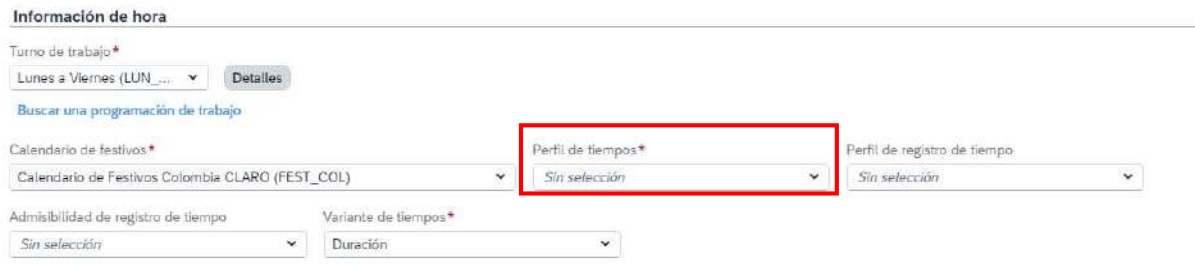

En este campo dependiendo el género de la persona se debe seleccionar la opción "Externos Hombres (Externos Hombres)" o "Externos Mujeres (Externos Mujeres)"

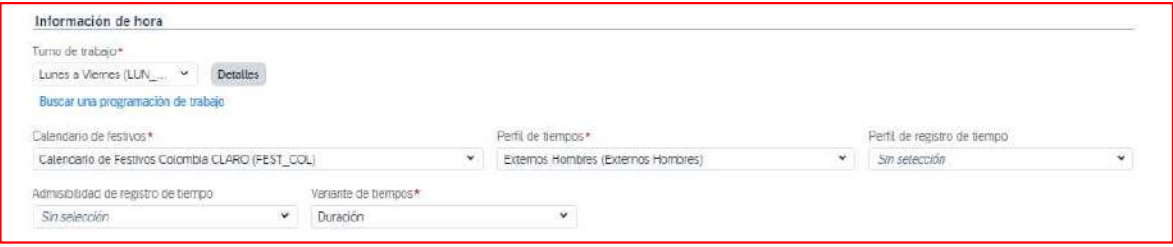

# En Información de compensación

- Área de nómina: Seleccionamos EXTERNOS (No liquida) (ZE)
- Es eligible para beneficios: Seleccionamos Si o No
- Pertenece a sindicato: Seleccionamos Si o No  $\bullet$
- Fijo / variable: Seleccionamos uno de los dos  $\bullet$
- Pacto colectivo: Seleccionamos Si o No
- Integrales sin firma pacto: Seleccionamos Si o No  $\bullet$
- Esta Flexibilizado: Seleccionamos Si o No
- $\bullet$ Tipo Plan Beneficios: Seleccionamos No aplica (0005)
- Plan de Beneficios: Seleccionamos Si o No  $\bullet$
- Tipo Salario: Básico

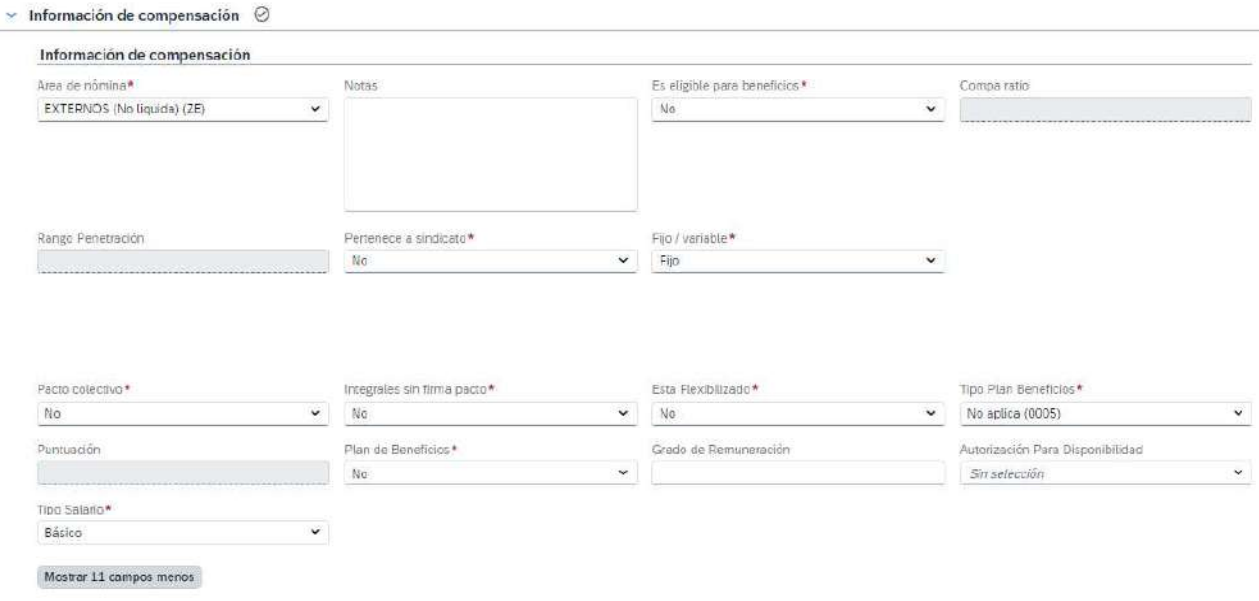

#### En Compensación: Damos clic en añadir

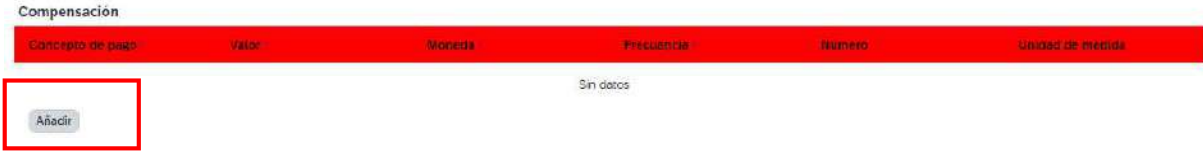

Y diligenciamos la información de la siguiente manera:

- Concepto de pago: Sueldo Básico (M010)
- Valor: 0
- Moneda: COP
- Frecuencia: Mensual (01)
- Número:0
- Unidad de medida: No hay datos

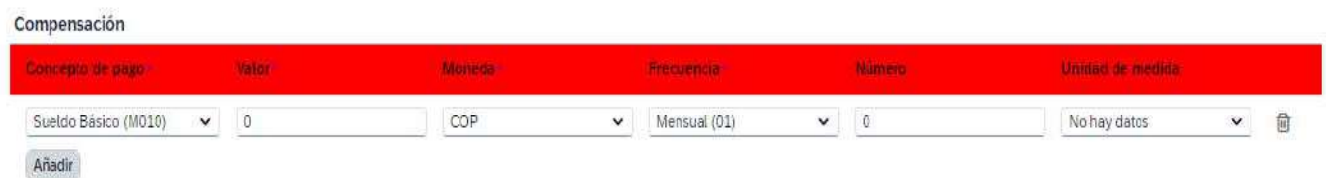

En PERFIL DE ACCESO, siempre se debe seleccionar Es nuevo Perfil (SI) y continuar.

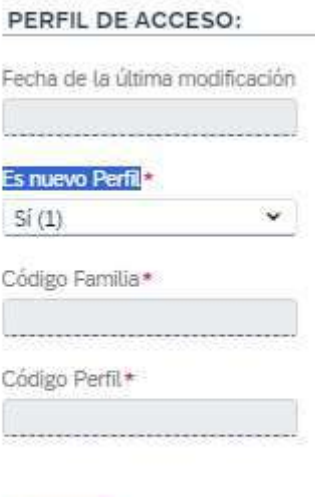

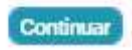

Al terminar este paso seleccionaremos continuar y quedara realizado el proceso del alta, se recomienda esperar 5 minutos para poder visualizar el perfil del colaborador en SSF.